## **AN4942 Getting Started with Kinteis EA series MCUs Rev. 1.0 — 12 June 2024 Application note**

#### **Document information**

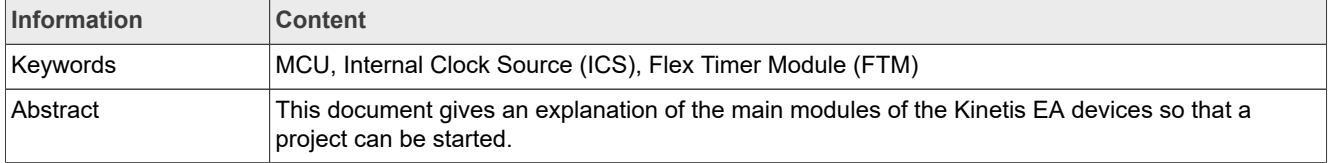

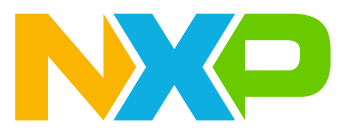

## <span id="page-1-0"></span>**1 Overview**

This application note is an introduction to the Kinetis EA series MCUs for automotive solutions. This document gives an explanation of the main modules of the Kinetis EA devices so that a project can be started.

The application note is divided into the following sections:

- **•** Introduction
- **•** Internal Clock Source (ICS)
- **•** General purpose input/output (GPIO)
- **•** Universal Asynchronous Receiver/Transmitter (UART)
- **•** FlexTimer Module (FTM)
- **•** Analog-to-digital converter (ADC)
- **•** Keyboards Interrupts (KBI)

Each section contains a brief description of each module together with configuration steps and example code. Also a software project for each module is included. The software included in this application note was developed for the TRK-KEA128, TRK-KEA64, and TRK-KEA8 board available at [www.nxp.com/TRK-KEA128,](www.nxp.com/TRK-KEA128) [www.nxp.com/TRK-KEA64,](www.nxp.com/TRK-KEA64) and <www.nxp.com/TRK-KEA8>. After reading this application note, you will be familiar with the new 32-bit MCU for automotive applications. Also you will be able to start a project with a Kinetis EA MCU.

## <span id="page-1-1"></span>**2 Introduction**

This section gives an introduction to the main features and advantages of the new Kinetis EA series MCUs.

The Kinetis EA series MCUs are a highly scalable portfolio of 32-bits ARM® Cortex® -M0+ MCUs aimed for general automotive applications. The family is optimized for cost-sensitive applications offering low pin-count option with very low power consumption. With 2.7-5.5 V supply and focus on exceptional EMC/ESD robustness, Kinetis EA series MCUs devices are well suited to a wide range of applications ranging from body applications, powertrain companion chips or generic sensor nodes, park assistance, pump/fan controller, and motorcycle CDI/EFI. In automotive body applications, the Kinetis EA series MCUs are a great option for entry level body controller or gateway module, window/roof/sun-roof controller, immobilizer or seat/mirror controller, ambient lighting, just to mention a few.

All the members of the Kinetis EA series MCUs share similar peripherals and offer several pin-count and memory options allowing developers to migrate easily to MCUs that take advantage of more memory or peripheral integration. This scalability allows developers to standardize on the Kinetis EA series MCUs for their end product platforms, maximizing hardware and software reuse and reducing time-to market. Below is shown a table where the members of the Kinetis EA series MCUs are compared.

| <b>Device</b> | <b>Flash RAM</b> |    | <b>EE</b><br><b>PROM</b> | $Freq$ MS        | <b>CAN</b> | <b>SCI</b> | <b>SPI</b> | <b>ATD</b> | <b>PWT</b> | Flex-<br><b>Tim</b>                 | <b>ACMPIIC</b> |   | <b>GPIO</b> | <b>Packages</b>       |
|---------------|------------------|----|--------------------------|------------------|------------|------------|------------|------------|------------|-------------------------------------|----------------|---|-------------|-----------------------|
| KEAZN8        | 8K               | 1K | emulated                 | 48<br><b>MHz</b> | 10         |            |            | 12c12b1    |            | 6c+2c   2<br>16b                    |                |   | up to<br>22 | 16<br>TSSOP/24<br>QFN |
| KEAZN16 16K   |                  | 2K | 256B                     | 40<br><b>MHz</b> | 0          | 3          | 2          | 16c12b1    |            | 6c+2c 2<br>$+2c$<br>16 <sub>b</sub> |                | 2 | up to<br>57 | 32/64<br>LQFP         |

**Table 1. Kinetis EA series MCUs**

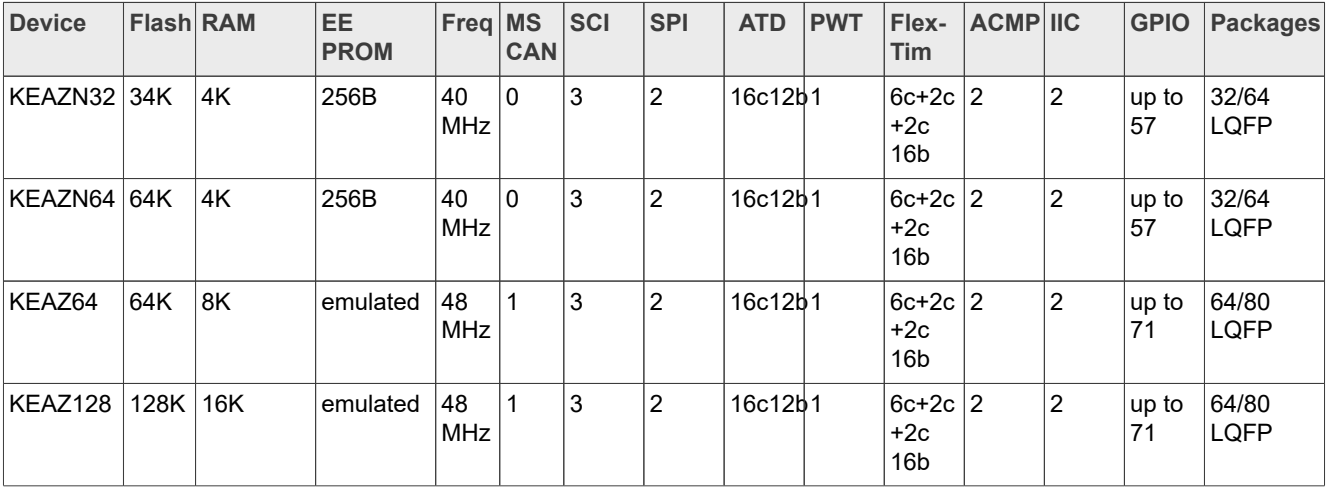

#### **Table 1. Kinetis EA series MCUs***...continued*

The Kinetis EA series MCUs are supported by several third party and Freescale development tools including CodeWarrior, Keil, IAR, Processor Expert, and MQX Lite support. Developers can start designing quickly and easily taking advantage of this broad enablement ecosystem.

The example software that is included has been developed on the TRK-KEA128, TRK-KEA64, and TRK-KEA8 boards using Codewarrior v10.6.

## <span id="page-2-0"></span>**3 Internal clock source (ICS)**

This section describes how to configure the clocks of the Kinetis EA series MCUs. In [Section 3.2](#page-3-0), you will be capable of configuring the Internal Clock Source module (ICS) to frequency-locked loop engaged internal (FEI) operation mode and set a bus speed of 20 MHz, using the internal reference clock of the MCU. All labs for this application note include a function to configure the bus frequency to 20 MHz.

#### <span id="page-2-1"></span>**3.1 Description**

Before explaining the ICS module, a brief description of the clock distribution is given.

The Cortex<sup>®</sup> M0+ resides within a synchronous core platform, where the processor and bus masters, flash and peripheral clocks can be configured independently.

The selection and multiplexing of system clock sources is controlled and programmed via the ICS module. The setting of clock dividers and module clock gating for the system are programmed via the System Integration Module (SIM).

The Kinetis EA series MCUs contain the following on-chip clock sources.

- **•** Internal Clock Source (ICS) module: The main clock source generator providing bus clock and other reference clocks to peripherals.
- **•** System Oscillator (OSC) module: The system oscillator providing reference clock to internal clock source (ICS), the real-time clock counter clock module (RTC), and other MCU sub-systems.
- **•** Low-Power Oscillator (LPO) module: The on-chip low-power oscillator providing 1 kHz reference clock to RTC and Watchdog (WDOG).

The ICS module provides a clock source option for the MCU. This module contains a frequency-locked loop (FLL) as a clock source that is controllable by an internal or external reference clock. The module can provide this FLL clock or either of the internal or external reference clocks as a source for the MCU system clock.

Whichever ICS clock source is chosen is passed through a reduced bus clock divider (BDIV), which allows a lower frequency to be derived.

There are also signals provided to control a low-power oscillator (OSC) module. These signals configure and enable the OSC module to generate its external crystal / resonator clock (OSC\_OUT) used by peripheral modules and as the ICS external reference clock source. The ICS external reference clock can be the external crystal/resonator (OSC\_OUT) supplied by an OSC, or it can be another external clock source.

The ICS has seven operation modes: FEI, FEE, FBI, FBILP, FBE, FBELP, and stop. [Figure 1](#page-3-1) shows the seven states of the ICS. In the below diagram, the arrows indicate the allowed transitions between the states and also show the conditions to enter in that mode.

<span id="page-3-1"></span>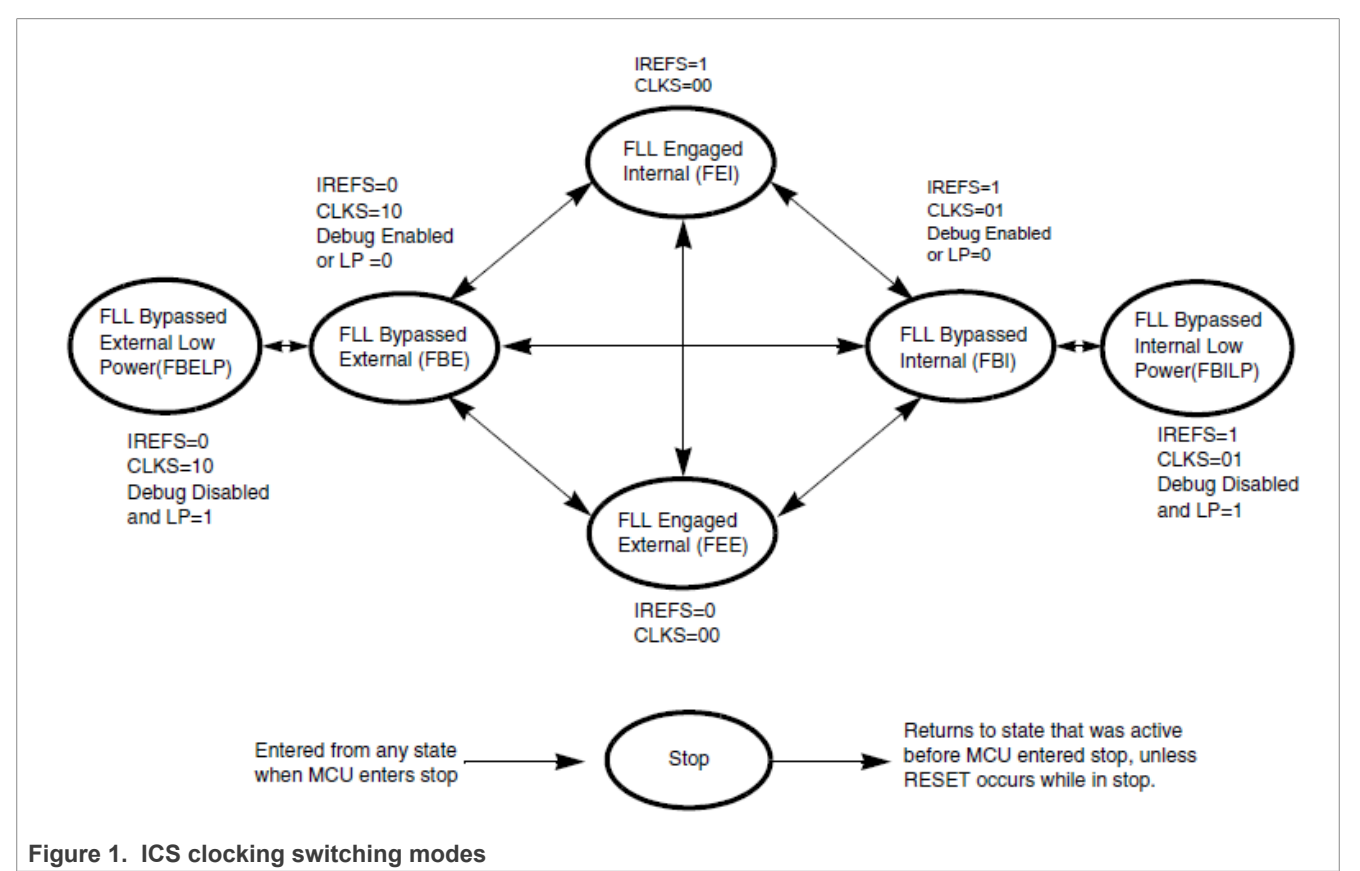

For this application note, the ICS is configured to FEI operation mode. The bus is configured to 20 MHz using an internal reference oscillator.

The FEI operation mode is entered under the following conditions:

- When the clock source selected is FLL on the ICS control register 1 (ICS C1 ICLKSI = 0b00).
- When an internal reference clock is selected in the ICS control register 1 (ICS C1 [IREFS] = 0b1).

For the KEA128 and KEA8 the FLL loop locks the frequency to 1280 times the external reference frequency, as selected by the reference divider bit. For the KEA64 the FLL loop locks the frequency to 1024 times the external reference frequency, as selected by the reference divider bit

## <span id="page-3-0"></span>**3.2 Configuration steps**

To configure the ICS to operate in FEI mode with a bus frequency of 20 MHz using the internal reference clock on the KEA128, KEA64, and KEA8, perform the following steps.

- **•** Select internal reference oscillator as clock source for the FLL, by setting the IRCLKEN in ICS control register  $1(ICS$  C1[IRCLKEN] = 1).
- **•** Choose the reference clock frequency, by writing a value to the SCTRIM bits in ICS control register 3 (ICS\_C3[SCTRIM]). Writing a larger value slows down the internal reference clock frequency. Writing a smaller value speeds up the internal reference clock frequency. For KEA128 and KEA8 writing a value of 0x90, the internal reference clock frequency will be 31.25 kHz. For KEA64 writing a value of 0x50, the internal reference clock frequency will be 39.0625 kHz.
- **•** Wait until FLL is locked. A 1 in the LOCK bit in the ICS status register indicates that FLL is locked (ICS\_S [LOCK]). Now the clock is running at 40 MHz.
- **•** Select a bus prescaler by writing a value to BDIV in ICS control and status register 2 (ICS\_C2 [BDIV]). In this case, choose a prescaler of 2 by writing 1 to the bit. Now bus clock is running at 20 MHz.
- Clear the loss of lock sticky bit. Write a 1 to the LOLS bit in ICS status register (ISC S [LOLS] = 1). *Note: Each MCU wafer is slightly different, each MCU has a different trim value for the same frequency. The 0x50 trim value does not represent all KEA64 ICS output 39.0625KHz.*

## <span id="page-4-0"></span>**3.3 Example**

The following code is an example to configure the bus at 20 MHz

#### **For KEA128 and KEA8**

```
 void Clk_Init()
\left\{ \begin{array}{c} \mathbf{1} & \mathbf{1} & \mathbf{1} \\ \mathbf{1} & \mathbf{1} & \mathbf{1} \\ \mathbf{1} & \mathbf{1} & \mathbf{1} \end{array} \right.ICS C1|=ICS C1 IRCLKEN MASK; /* Enable the internal reference clock*/
       ICS C3= 0x\overline{9}0; /* Reference clock frequency = 31.25 kHz*/
       while(!(ICS S & ICS S LOCK MASK)); /* Wait for PLL lock, now running at 40
 MHz (1280
        *31.25 kHz) */ICS C2|=ICS C2 BDIV(1) ; /*BDIV=2, Bus clock = 20 MHz*/
     ICS_S |= ICS_S_LOCK_MASK ; /* Clear Loss of lock sticky bit */<br>}
 }
```
#### **For KEA64**

```
 void Clk_Init()
\left\{\begin{array}{c} \end{array}\right\} ICS_C1|=ICS_C1_IRCLKEN_MASK; /* Enable the internal reference clock*/
     ICS C3= 0x\overline{5}0; /* Reference clock frequency = 31.25 kHz*/
     while(!(ICS S & ICS S LOCK MASK)); /* Wait for PLL lock, now running at 40
 MHz (1024
        *39.0625 kHz) */
     ICS C2|=ICS C2 BDIV(1) ; /*BDIV=2, Bus clock = 20 MHz*/
    \text{ICS} = \text{ICS} - \text{S} LOCK_MASK ; /* Clear Loss of lock sticky bit */
 }
```
For the software labs that are in the zip file, the function Clk Init () initialize the clock to run at 20 MHz using the internal reference oscillator. The function can be found in the CLK.c file.

## <span id="page-4-1"></span>**4 General Purpose Input/Output (GPIO)**

This section gives a brief explanation to the GPIO module of the KEA device. In [Section 4.2,](#page-8-0) you will learn how to configure the GPIO to work as output or input. Also you will be able to set, clear and toggle an output. An

example is included at the end of the section, the example sets or clears an output depending on the logic state of an input.

### <span id="page-5-0"></span>**4.1 Description**

The GPIO data direction and output data registers control the direction and output data of each pin when the pin is configured for the GPIO function. The GPIO input data register displays the logic value on each pin when the pin is configured for any digital function, provided the corresponding Port Control and Interrupt module for that pin is enabled.

The GPIO includes efficient bit manipulation of the general-purpose outputs through the addition of set, clear, and toggle write-only register for each port output data register.

In this device, each 8-bit port pin is mapped to the 32-bit GPIO/FGPIO registers as described in the following table.

⊤

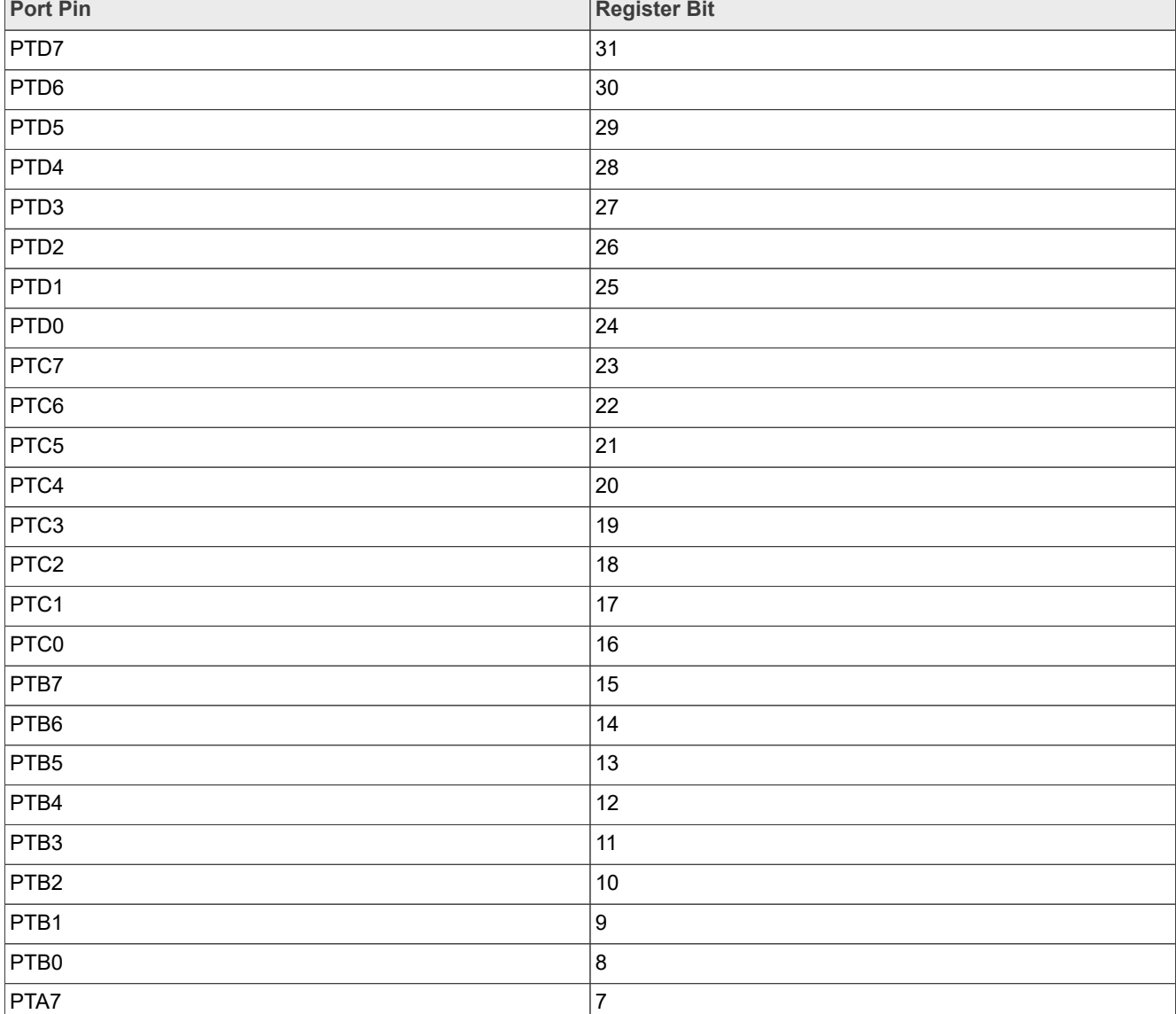

## **Table 2. GPIOA/FGPIOA register bits assignment**

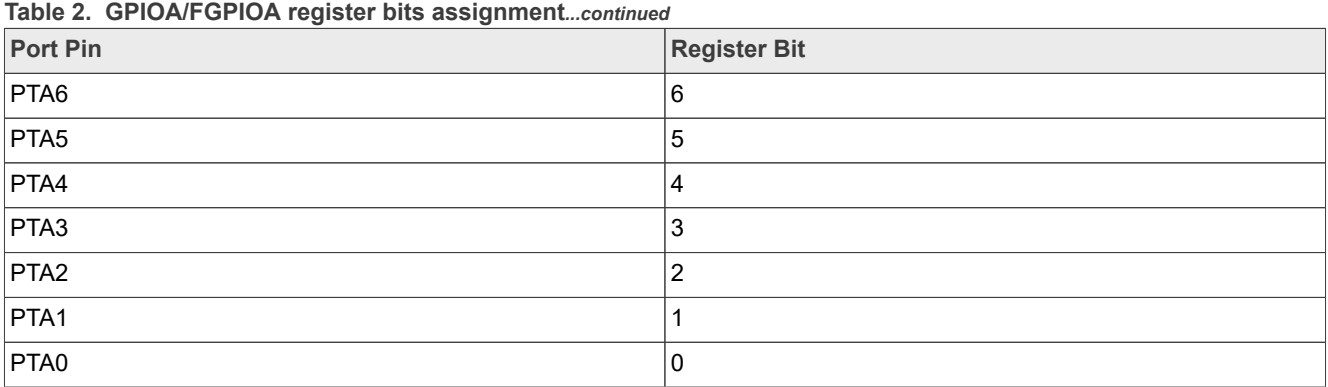

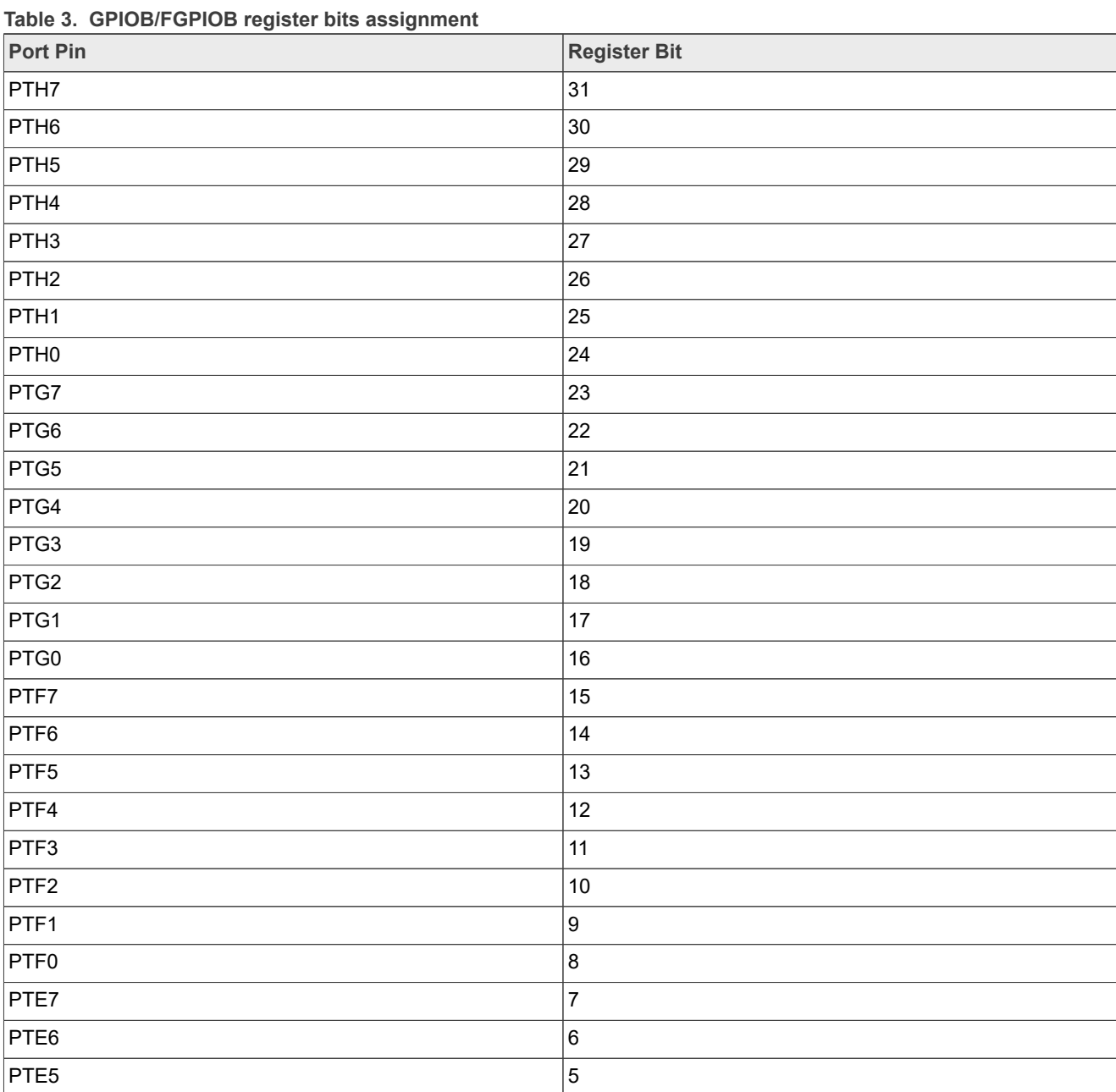

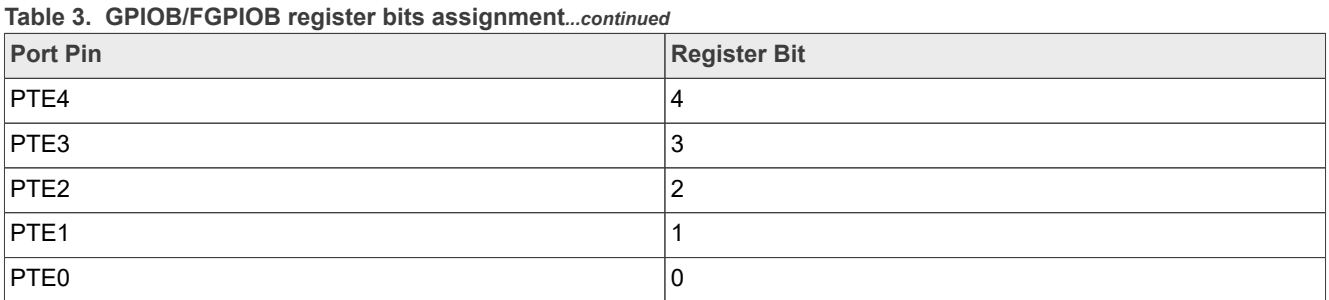

**Table 4. GPIOC/FGPIOC register bits assignment**

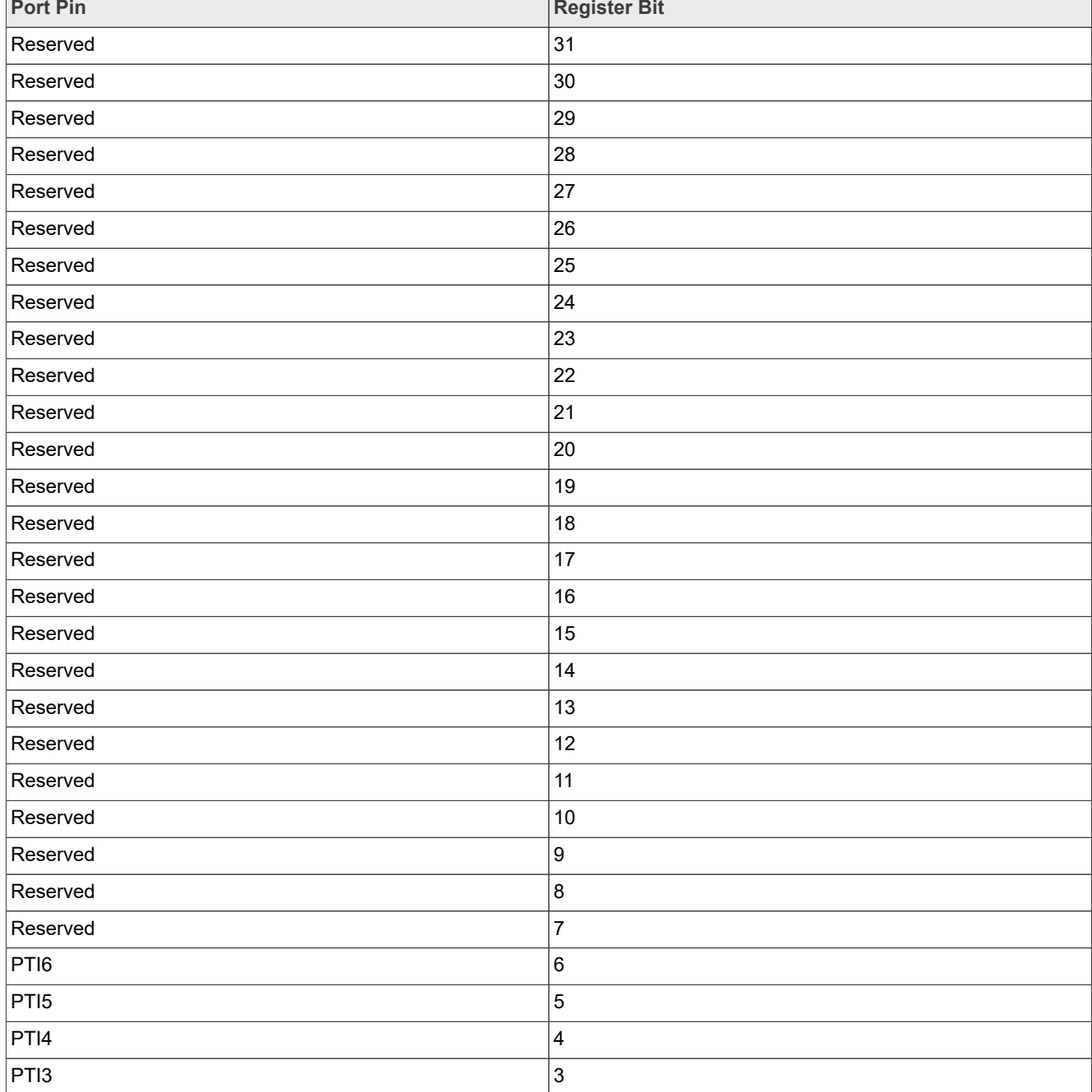

**Table 4. GPIOC/FGPIOC register bits assignment***...continued*

#### **Getting Started with Kinteis EA series MCUs**

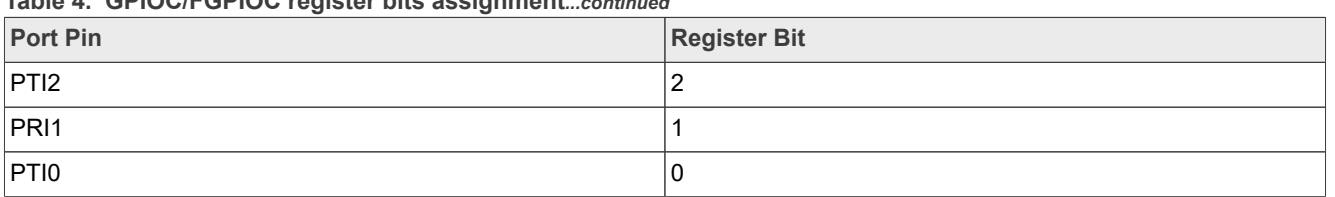

For the general purpose inputs, the logic state of each pin is available via the port data input registers, provided the pin is configured for a digital function and the corresponding port control and interrupt module is enabled.

For the general purpose outputs, the logic state of each pin can be controlled via the port data output registers and port data direction registers, provided the pin is configured for the GPIO function. The following table depicts the conditions for a pin to be configured as input/output.

#### **Table 5. GPIO conditions.**

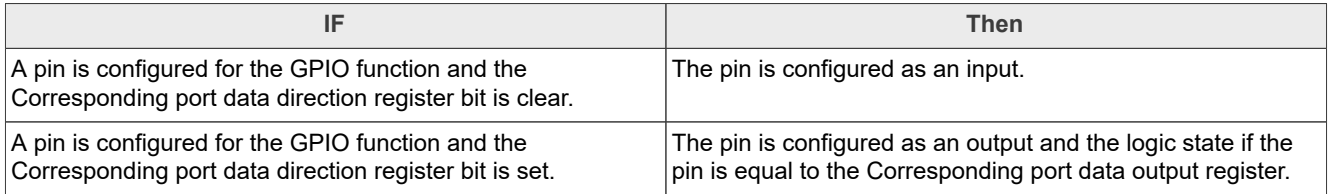

## <span id="page-8-0"></span>**4.2 Configuration steps**

To configure a GPIO pin as an input, perform the following steps.

- **•** Clear the corresponding bit in the port data direction register (GPIOx\_PDDR).
- Enable the pin as input, by clearing the corresponding bit in port input disable register (GPIOx PIDR).
- **•** Enable internal pullup resistor if necessary, by setting the corresponding bit in port pullup enable register (PORT\_PUEx).

To configure a GPIO pin as output, perform the following steps.

- **•** Set the corresponding bit in port data direction register (GPIOx\_PDDR).
- **•** Disable the pin as input, by setting the corresponding bit in port input disable register (GPIOx\_PIDR). All pins disable the input by default after reset.

To set an output pin to logic 1, perform the following step

**•** Set the corresponding bit in port set output register (GPIOx\_PSOR)

To clear an output pin to logic 0, perform the following step

**•** Set the corresponding bit in port clear output register (GPIOx\_PCOR)

To toggle an output pin to its inverse logic state, perform the following step

• Set the corresponding bit in port toggle output register (GPIOx PTOR)

#### <span id="page-8-1"></span>**4.3 Example**

The following example shows the functionality of the GPIO port.

#### **For TRK-KEA128**

int main(void)

```
 {
     GPIOA PDDR|= 0 \ll 24; /*Set pin in port PTD0 as input*/
     GPIOA<sup>-</sup>PIDR ^{\wedge}=1<<24; /* Enable input in port PTD0*/
     PORT PUE0 | = 0 \lt 24; /* No internal pullup */
     GPIOA PDDR|=1 <<16; /* Set pin in port PTC0 as output*/
     for(j; j) {
     if( (GPIOA PDIR & GPIO PDIR PDI(0x1000000)) >> 24) /*If input in port PTD0
 has
       logic 1*/
\left\{ \begin{array}{c} 1 \end{array} \right.GPIOA PSOR | = 1<<16; /* Set output in port PTC0*/
 }
      else /*If input in port PTD0 has logic 0*/
\left\{ \begin{array}{c} 1 \end{array} \right.GPIOA_PCOR |= 1<<16; /* Clear output in port PTC0*/
 }
 }
      return 0;
     }
```
**For TRK-KEA64**

```
 int main(void)
\left\{ \begin{array}{c} \mathbf{1} & \mathbf{1} & \mathbf{1} \\ \mathbf{1} & \mathbf{1} & \mathbf{1} \\ \mathbf{1} & \mathbf{1} & \mathbf{1} \end{array} \right.GPIOA PDDR|= 0 \ll 24; /*Set pin in port PTD0 as input*/
       GPIOA<sup>PIDR ^=1 <<24; /* Enable input in port PTD0*/</sup>
       PORT PUEL | = 0 \ll 24; /* No internal pullup */
       GPIOA PDDR|=1 <<16; /* Set pin in port PTC0 as output*/
       for(j; j) {
       if( (GPIOA PDIR & GPIO PDIR PDI(0x1000000)) >> 24) /*If input in port PTD0
  has
       logic 1*/\left\{ \begin{array}{c} 1 \end{array} \right.GPIOA PSOR |= 1 <<16; /* Set output in port PTC0*/
      }
        else /*If input in port PTD0 has logic 0*/
\left\{ \begin{array}{c} 1 \end{array} \right.GPIOA PCOR |= 1 <<16; /* Clear output in port PTC0*/
 }
 }
        return 0;
      }
```
#### **For TRK-KEA8**

```
 int main(void)
   {
  int counter = 0;
 GPIOA PDDR|= 0 \le 20; /*Set pin in port PTC4 as input*/
GPIOA_PIDR ^=1 <<20; /* Enable input in port PTC4*/
PORT_PUEL |= 0 \ll 20; \gamma No internal pullup */
GPIOA PDDR|=1 <<16; /* Set pin in port PTC0 as output*/
 for(j; j) {
if( (GPIOA PDIR & GPIO PDIR PDI(0x100000)) >> 20)/*If input in port PTC4 has
 logic 1*/
\{GPIOA_PSOR |= 1<<16; /* Set output in port PTC0*/
```

```
\triangle \overline{S}/*If input in port PTC4 has logic 0*/{
GPIOA_PCOR |= 1<<16; /* Clear output in port PTC0*/
}
}
return 0;
}
```
Software labs include a GPIO.h file, where macros for configuring GPIO pins as input or output are included.

## <span id="page-10-1"></span>**5 Lab 1 : Universal Asynchronous Receiver/Transmitter (UART)**

This section demonstrates how to configure and use the UART module to receive and send characters, using hardware interrupts and software polling. A software lab is included to demonstrate the UART functionality, TRK-KEA128\_Lab1, TRK-KEA64\_Lab1, and TRK-KEA8\_Lab1. This first lab uses the OpenSDA port to communicate via UART channel 2 on KEA128 and KEA64 MCU, and via UART channel 0 on KEA8. This lab waits for characters sent from a PC terminal and echoes the received data at a baud rate of 9600, any PC terminal can be used. In [Section 5.2](#page-11-0), you will be able to configure the UART module to receive and send data.

## <span id="page-10-2"></span>**5.1 Description**

The Kinetis EA includes up to three UART channels. Some of the UART module features are: full-duplex, standard non-return-to-zero (NRZ) format, double-buffered transmitter and receiver with separate enable, interrupts for transmit data register empty and receive data register full, programmable baud rates, programmable 8-bit or 9-bit character length, and programmable 1-bit or 2-bit stop bits.

The clock source for the UART baud rate generator is the bus-rate clock. The following figure shows how to calculate the baud rate generation.

<span id="page-10-0"></span>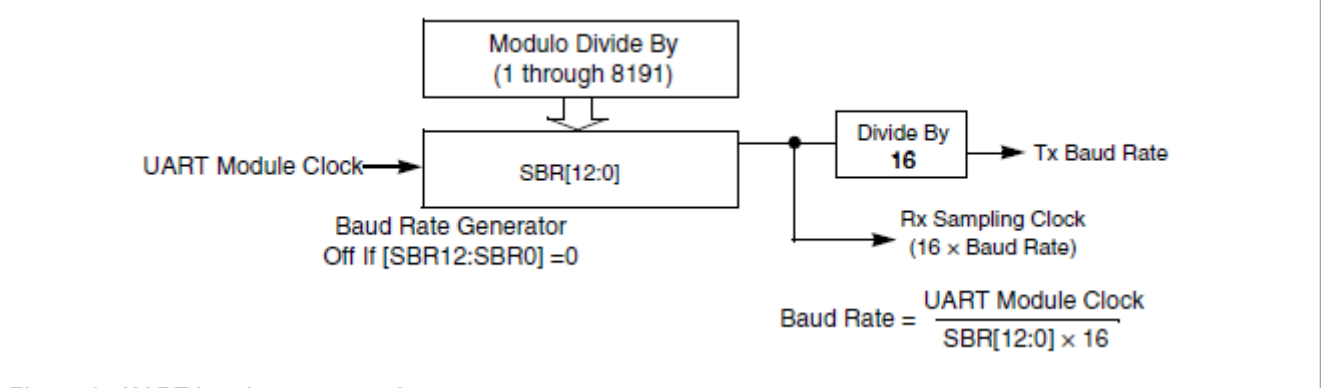

**Figure 2. UART baud rate generation**

To enable the transmitter in UART, the TE bit in UART control register 2 (UART\_C2 [TE]) must be set. The transmitter remains idle until data is available in the transmit buffer. Programs store data into the transmit data buffer by writing the UART data register (UART\_D). Always read UART status register 1 (UART\_S1) before writing to UART\_D to allow data to be transmitted. Hardware interrupt or software polling can be used to send data through the UART module.

To enable the transmit interrupt, set the TIE bit in UART control register 2 (UART\_C2 [TIE]). Transmit data register empty (UART\_S1 [TDRE]) indicates when there is room in the transmit data buffer to write another transmit character to UART\_D. Every time that UART\_S1 [TDRE] is set an interrupt will be requested.

Every time a data transmit is completed, a hardware interrupt can be requested. To enable this interrupt, the transmit complete interrupt enable bit (UART\_C2 [TCIE]) must be set. The transmit complete bit (UART\_S1 [TC]) indicates that the transmitter has finished transmitting all data, when this bit is set, a hardware interrupt will be generated.

Instead of hardware interrupts, software polling may be used to monitor the transmit data register empty UART\_S1 [TDRE] and the transmit complete UART\_S1 [TC] status flags if the corresponding interrupts flags, UART\_C2 [TIE] and UART\_C2 [TCIE] are clear.

To enable the receiver in UART, the RE bit in UART control register 2 (UART\_C2 [RE]) must be set. Character frames consist of a start bit of logic 0, eight (or nine) data bits (lsb first), and one (or two) stop bits of logic 1. When the receive data register is full (UART\_S1 [RDRF] = 1), it gets the data from the receive data register by reading UART\_D. There are two ways that user can manage received data, software polling and hardware interrupts.

To use the receive interrupt the enable RIE bit in UART control register 2 (UART\_C2 [RIE]) must be set. Every time when the receive data register (UART\_S1 [RDRF] = 1) is full, a hardware interrupt will be requested. At the hardware interrupt service routine (ISR), the UART S1 [RDRF] flag is cleared by reading UART S1 register while UART S1 [RDRF] is set and then reading UART D.

When using polling, this sequence is naturally satisfied in the normal course of the user program. At polling, the UART C2 [RIE] bit must be clear.

## <span id="page-11-0"></span>**5.2 Configuration steps**

To initialize the UART module, perform the following steps.

- **•** Enable bus clock in the UART module channel that will be used, by setting the UARTx bit in the System clock gating control register (SIM\_SCGC[UARTx] = 1).
- **•** Select the number of stop bits for serial communication by setting/clearing the stop bit number select in UART baud rate registers high UARTx\_BDH [SBNS]). Clearing the bit will select one stop bit and setting the bit will select two stop bits.
- **•** Select the desired baud rate by writing a value in UART baud rate register low and high (UARTx\_BDL and UARTx BDH). Remember to use the equation in [Figure 2](#page-10-0).
- Select 8-bit/9-bit format by clearing /setting the mode select bit in UART control register 1 (UARTx C1 [M]). Clearing the bit will select 8-bit format and setting the bit will select 9-bit format.
- **•** Enable/ disable parity bit in UART control register 1 (UARTx\_C1 [PE]).
- **•** Enable transmitter and receiver by setting transmit enable bit and receive enable bit in UART control register 2 (UARTx C2 [TE] = 1 and UARTx C2 [RE] = 1).
- **•** If transmit and/or receive interrupts are desired, enable them by setting the transmit interrupt enable bit, transmission complete interrupt enable bit, and receiver interrupt enable bit in UART control register 2 (UARTx, C2 [TIE] = 1,UARTx, C2 [TCIE] = 1 and UARTx, C2 [RIE] = 1).

To enable the UART interrupt in the Kinetis EA MCU device, the interrupt set enable register (NVIC[ISER]) and the interrupt clear pending register [(NVIC[ICPR]) register from NVIC must be set accordingly to the IRQ number in the vector interrupt assignment table in the reference manual.

## <span id="page-11-1"></span>**5.3 Example**

The following code shows how to initialize the UART module in the, assuming a bus speed of 20 MHz. In this code a baud rate of 9600 is selected, one stop bit is used, 8-bit format is selected, parity is disabled, and receiver interrupt is enabled.

#### **For TRK-KEA128 and TRK-KEA64**

```
 void UART_Init ()
\left\{\begin{array}{c} \end{array}\right\}SIM_SCGC |= SIM_SCGC_UART2_MASK; /* Enable bus clock in UART2*/
UART2_BDH = 0; /* One stop bit*/
 UART2_BDL = 128; /* Baud rate at 9600*/
     UART2 Cl = 0; /* No parity enable, 8-bit format*/
     UART2<sup>-</sup>C2 |= UART C2 TE MASK; /* Enable Transmitter*/
     UART2<sup>-C2</sup> |= UART<sup>-C2</sup>RE<sup>-</sup>MASK; /* Enable Receiver*/
     UART2\overline{C}2 |= UART\overline{C}2 RIE MASK; /* Enable Receiver interrupts*/
     }
    The code below shows how to send data using polling, in this case the number
 1 will be sent.
     while((UART2 S1 & UART S1 TDRE MASK) ==0); /* Wait for transmit buffer to
be empty*/<br>(void)UART2_S1;<br>\frac{1}{2} = 11';
                                /* Read UART2_S1 register*/<br>
/* Send data*/
    UART2 D= '1';
```
The following code shows how to handle received data at the interrupt service routine.

```
 void UART2_SCI2_IRQHandler ()
    {
     char data=0;<br>(void)UART2 S1;
 (void)UART2_S1; /* Clear reception flag mechanism*/
 data=UART2_D; /* Receive data*/
      }
```
To enable UART2 interrupt follow the code below.

 /\* Set the ICPR and ISER registers accordingly \*/ NVIC\_ICPR |= 1 <<14; /\* 14 is the IRQ number of UART2 interrupt\*/ NVIC\_ISER |= 1 <<14; /\* 14 is the IRQ number of UART2 interrupt\*/

#### **For TRK-KEA8**

```
void UART_Init()
\left\{ \begin{array}{cc} 0 & 0 & 0 \\ 0 & 0 & 0 \\ 0 & 0 & 0 \\ 0 & 0 & 0 \\ 0 & 0 & 0 \\ 0 & 0 & 0 \\ 0 & 0 & 0 \\ 0 & 0 & 0 \\ 0 & 0 & 0 \\ 0 & 0 & 0 \\ 0 & 0 & 0 \\ 0 & 0 & 0 \\ 0 & 0 & 0 & 0 \\ 0 & 0 & 0 & 0 \\ 0 & 0 & 0 & 0 \\ 0 & 0 & 0 & 0 & 0 \\ 0 & 0 & 0 & 0 & 0 \\ 0 & 0 & 0 & 0 & 0 \\ 0 & 0 & 0 & 0 & 0 \\ 0 & 0 SIM_SCGC |= SIM_SCGC_UART0_MASK; /* Enable bus clock in UART0*/
 UART0_BDH = 0; /* One stop bit*/
UART0_BDL = 128; \frac{1}{2} /* Baud rate at 9600*/
 UART0_C1 = 0; /* No parity enable,8-bit format*/
      UARTO C2 \bar{I} = UART_C2_TE_MASK; /* Enable Transmitter*/
 UART0_C2 |= UART_C2_RE_MASK; /* Enable Receiver*/
 UART0_C2 |= UART_C2_RIE_MASK; /* Enable Receiver interrupts*/
}
```
The code below shows how to send data using polling, in this case the number 1 will be sent.

```
while((UART0_S1&UART_S1_TDRE_MASK)==0); /* Wait for transmit buffer to be
 empty*/
    ( void)UART0_S1; /* Read UART0_S1 register*/
```

```
UART0 D= '1' ; /* Send data*/
```
The following code shows how to handle received data at the interrupt service routine.

```
void UART0_SCI0_IRQHandler ()
\left\{ \begin{array}{c} \end{array} \right.char data=0;<br>(void)UART0 S1;
       void)UART0_S1; /* Clear reception flag mechanism*/<br>data=UART0_D; /* Receive data*/
         data=UART0_D; /* Receive data*/
 }
```
To enable UART0 interrupt follow the code below.

/\* Set the ICPR and ISER registers accordingly NVIC ICPR  $|= 1$  <<12; /\* 12 is the IRQ number of UART0 interrupt\*/ NVIC ISER  $| = 1$  <<12; /\* 12 is the IRQ number of UART0 interrupt\*/

In the software lab 1, the UART.c and UART.h files include the configuration, send, receive, and interrupt functions for the serial communication.

## <span id="page-13-0"></span>**6 Lab 2: FlexTimer module (FTM)**

The purpose of this lab is that you learn how to configure the FlexTimer Module (FTM) as an output compare to generate periodical interrupts at desired frequencies. A software lab is included as an example to demonstrate the capabilities of the FTM. This second lab, TRK-KEA128\_Lab2, TRK-KEA64\_Lab2, and TRK-KEA8\_Lab2 toggles the 4 LEDs included in the TRK-KEA board at a different frequencies, which is configurable using the FTM.

#### <span id="page-13-1"></span>**6.1 Description**

The FlexTimer Module is a timer that supports input capture, output compare, and generation of PWM signals to control electric motors and power management applications. The FTM timer is a 16-bit counter that can be used as an unsigned or signed counter.

In output compare mode, the FTM can generate timed pulses with programmable position, polarity, duration, and frequency. When the counter matches the value in the channel value (CnVH and CnVL) registers of an output compare channel, an interrupt is generated.

## <span id="page-13-2"></span>**6.2 Configuration Steps**

To configure the FTM as an output compare, perform the following steps.

- **•** Enable bus clock in the FTM that will be used, by setting the FTMx bit in the System clock gating control register (SIM\_SCGC[FTMx] = 1).
- **•** Select a prescaler for the FTM channel by writing a value to the prescale factor selection bit in FTM status and control register (FTMx SC [PS]). Remember that this bit can be written only when FTMx MODE[WPDIS] = 1. This value will determine the frequency at which the 16-bit FlexTimer counter will increase by one.
- **•** Enable the interrupt for the FTM channel by setting the channel interrupt enable bit in FTM channel status and control register (FTMx\_CnSC [CHIE] = 1).
- **•** Select the channel operation mode. For output compare mode, write a 1 at the channel mode select MSA bit in FTM channel status and control register (FTMx\_CnSC [MSA] = 1).

- **•** To select the frequency of the interrupt, write a value in FTM channel value register (FTMx\_CnV). Every time the FlexTimer counter reaches this value, an interrupt will be generated.
- Finally select the clock source selection in FTM status and control register (FTMx SC [CLKS]). Remember that this bit is write protected, it can be written only when MODE [WPDIS] = 1.

To enable the FTM interrupt in the Kinetis EA MCU device, the interrupt set enable register (NVIC[ISER]) and the interrupt clear pending register [(NVIC[ICPR]) from NVIC must be set accordingly to the IRQ number in the Vector interrupt assignment table in the reference manual.

At the FTM interrupt service routine (ISR), the following steps must be done.

- **•** Clear the interrupt channel flag by reading FTM channel status and control register (FTMx\_CnSC) while channel flag is set and then writing a 0 to the channel flag bit in FTM channel status and control register  $(FTMx$  CnSC  $[CHF] = 0$ ).
- **•** Refresh the frequency of the interrupt in the Channel value register (FTMx\_CnV).
- **•** Write desired code.

### <span id="page-14-0"></span>**6.3 Example**

The following code shows an example to configure the FTM2 channel 0 as an output compare to generate an interrupt every 100 ms in the, assuming that clock bus is at 20 MHz.

#### **For TRK-KEA128, TRK-KEA64 and TRK-KEA8**

```
 void FTM_Init()
     {
    SIM_SCGC |= SIM_SCGC_FTM2_MASK; /* Enable Clock for FTM2 */
     FTM2 SC | = FTM SC PS(7); /* Select prescaler in this case 128*/
     FTM2<sup>-C0SC</sup> |= FTM CnSC CHIE MASK; /* Enable channel 0 interrupt */
     FTM2<sup>-</sup>C0SC |= FTM<sup>-</sup>CnSC<sup>-</sup>MSA MASK; /* Channel as Output compare mode */
     FTM2<sup>-</sup>COV = 15625<sup>-</sup>; /*Period every 100 ms*/
    FTM2<sup>-</sup>SC |= FTM_SC_CLKS(1); /*FTM2 use system clock, bus clock at 20 MHz*/
 }
```
The following code shows how to handle the interrupt service routine of the FTM. In this case the interrupt flag is cleared, the new timeout is set, and the LED at port C0 is toggled.

```
 void FTM2_IRQHandler()
\left\{\begin{array}{c} \end{array}\right\}if (1==((FTM2_COSC & FTM_CnSC_CHF_MASK)>>FTM_CnSC_CHF_SHIFT))/* Check CHF
  flag
        */
       {
       (void)FTM2_C0SC; /* Read to clear flag */
      FTM2_C0SC \overline{P} = FTM_CnSC_CHF_MASK; /* Clear flag */<br>FTM2_C0V = FTM2_C0V + 15625; /* Refresh interrup
                                    T15625; /* Refresh interrupt period */
      GPIOA_PTOR |=1<<16; /* LED Toggle at port C0*/ }
 }
```
To enable FTM2 interrupt follow the code below.

```
 /* Set the ICPR and ISER registers accordingly */
NVIC ICPR | = 1 <<19; /* 19 is the IRQ number of FTM2 interrupt*/
```

```
NVIC ISER |= 1 <<19; /* 19 is the IRQ number of FTM2 interrupt*/
```
In the software lab 2, the FTM.c and FTM.h files include the configuration and interrupt functions to toggle the four LEDs.

## <span id="page-15-0"></span>**7 Lab 3: Analog-to-digital converter (ADC)**

Through this third lab, you will learn how to initialize the Analog-to-digital converter (ADC) of the Kinetis EA series MCUs. A software lab is included, TRK-KEA128 Lab3 and TRK-KEA64 Lab3, and TRK-KEA8 Lab3 where the ADC is configured to read the voltage of the light sensor included in the TRK-KEA board. The ADC value is displayed in a binary form in the 4 LEDs that are included with the board.

## <span id="page-15-1"></span>**7.1 Description**

The 12-bit analog-to-digital converter is a successive approximation ADC designed for operation within an integrated microcontroller system-on-chip. The ADC has up to 16 external analog inputs, external pin inputs, and 5 internal analog inputs including internal bandgap, temperature sensor, and references.

The ADC can perform an analog-to-digital conversion on any of the software selectable channels. In 12, 10, and 8-bit mode, the selected channel voltage is converted by a successive approximation algorithm into a 12, 10 or 8-bit digital result.

When a conversion is completed, the result is placed in data registers (ADC\_R). The conversion complete flag (ADC\_SC1 [COCO]) is then set and an interrupt is generated if the conversion complete interrupt has been enabled (ADC SC1 [AIEN] = 1).

The ADC module is disabled during rest or when the ADC\_SC1[ADCH] bits are all high.

## <span id="page-15-2"></span>**7.2 Configuration steps**

To initialize the ADC, perform the following steps.

- **•** Enable bus clock in the ADC module, by setting the ADC bit in the System clock gating control register (SIM\_SCGC[ADC] = 1).
- **•** Update ADC status and control register 3 (ADC\_SC3) to select the input clock source and the divide ratio used to generate the internal clock. The input clock is selected in the input clock select bits (ADC\_SC3[ADICLK]). The divide ratio is selected in the clock divide select bits (ADC\_SC3[ADIV]).
- **•** Select hardware or software conversion trigger by setting or clearing the conversion trigger select bit in ADC status and control register 2 (ADC\_SC2 [ADTRG]).
- **•** Enable or disable compare function by setting or clearing its bit in ADC status and control register 2 (ADC\_SC2 [ACFE]).
- **•** Ensure that ADC is enabled by writing a 0b00000 value to the ADCH bits in the ADC status and control register 1 (ADC\_SC1[ADCH]).
- **•** Select whether conversions will be continuous or completed only once in the continuous conversion enable bit in ADC status and control register 1 (ADC\_SC1[ADCO]).
- **•** Enable or disable conversion complete interrupts by setting or clearing the interrupt enable bit in ADC status and control register 1 (ADC\_SC1[AIEN]).
- **•** Enable the ADC pin by writing a 1 to the desired ADC pin control bit in ADC pin control register 1 or 2 depending on the desired pin (ADC\_APCTL1, ADC\_APCTL2). The pin control registers disable the I/O port control of the pins used as analog inputs.
- **•** Select the resolution of the ADC by writing a value to the MODE bit in ADC status and control register 3 (ADC\_SC3 [MODE]). By default 8-bit resolution is selected.

To read the ADC values, perform the following steps.

- **•** Set the channel to read, by writing a channel value to the input channel select bits in ADC status and control register 1 (ADC\_SC1[ADCH]).
- **•** Wait for conversion to complete. When the conversion complete flag bit is set at ADC status and control register 1 (ADC\_SC1 [COCO]), user can read the ADC conversion result.
- **•** Read ADC conversion result registers (ADC\_R).

## <span id="page-16-0"></span>**7.3 Example**

The following example shows how to initialize the ADC and read the resulting value of the conversion.

#### **For TRK-KEA128 and TRK-KEA8**

```
 void ADC_Init(char channel)
      {
      SIM_SCGC |= SIM_SCGC_ADC_MASK; /* Enable bus clock in ADC*/
      ADC<sup>^-</sup>SC3 |= ADC \overline{SC}3 ADICLK(0b00); /* Bus clock selected*/
      ADC<sup>\overline{SC2}</sup> |= 0x0\overline{0}; \overline{7} Software Conversion trigger, disable compare function*/
      ADC\_SC1 = 0 ; /* Enable ADC by setting ADCH bits as low*/
 ADC_SC1|= ADC_SC1_ADCO_MASK; /* Continuous mode operation */
 ADC_APCTL1 |= ADC_APCTL1_ADPC(1<<channel); /* Channel selection */
     \text{ADC}\_\text{SC} = ADC_SC3_MODE(0b000); /* 8-bit mode operation */
 }
      int ADC_Read(char channel)
\left\{ \begin{array}{c} \mathbf{1} & \mathbf{1} & \mathbf{1} \\ \mathbf{1} & \mathbf{1} & \mathbf{1} \\ \mathbf{1} & \mathbf{1} & \mathbf{1} \end{array} \right.ADC SC1 |= ADC SC1 ADCH(channel); /* Select channel to read */
      while(!(ADC SCI & ADC SC1 COCO MASK)); /* Wait conversion to complete */
      return ADC \overline{R}; /* Return adc value */
      }
```

```
 For TRK-KEA64
     void ADC_Init(char channel)
      {
 SIM_SCGC |= SIM_SCGC_ADC_MASK; /* Enable bus clock in ADC*/
 ADC_SC3 |= ADC_SC3_ADICLK(0b00); /* Bus clock selected*/
     ADC SC2 | = 0x00; / \overline{\ } Software Conversion trigger, disable compare function*/
    ADC_SC2_I=ADC_SC2_REFSEL(0b01); /* Select VDD and VSS as voltage reference
  source*/
      ADC SC1 = 0 ; /* Enable ADC by setting ADCH bits as low*/
      ADC<sup>^-</sup>SC1|= ADC SC1 ADCO MASK; \overline{'} Continuous mode operation */
      ADC<sup>-</sup>APCTL1 | =-ADC<sup>-</sup>APCTL1 ADPC(1<<channel); /* Channel selection */
      ADC<sup>\overline{SC3}</sup> |= ADC \overline{SC3} MODE(0b000); /* 8-bit mode operation */
 }
      int ADC_Read(char channel)
\left\{ \begin{array}{c} \mathbf{1} & \mathbf{1} & \mathbf{1} \\ \mathbf{1} & \mathbf{1} & \mathbf{1} \\ \mathbf{1} & \mathbf{1} & \mathbf{1} \end{array} \right.ADC SC1 |= ADC SC1 ADCH(channel); /* Select channel to read */
      while(!(ADC SCI & ADC SC1 COCO MASK)); /* Wait conversion to complete */
       return ADC_R; /* Return adc value */
      }
```
In the software lab 3, the ADC.c and ADC.h files include the initialization and read functions for the ADC.

## <span id="page-17-0"></span>**8 Lab 4: Keyboard interrupts (KBI)**

This fourth lab demonstrates how to initialize and use the Keyboard Interrupts (KBI). A software lab is included, TRK-KEA128\_Lab4, TRK-KEA64\_Lab4, and TRK-KEA8\_Lab4. In this lab, the two buttons, that are included in the TRK-KEA board, are used to toggle two LEDs using KBI.

## <span id="page-17-1"></span>**8.1 Description**

This on-chip peripheral module is called a keyboard interrupt module because it was originally designed to simplify the connection and use of row-column matrices of keyboard switches. However, these inputs are also useful as extra external interrupt inputs and as an external means of waking the MCU from stop or wait lowpower modes.

Some of the features of the KBI are: Up to 32 keyboard interrupt pins with individual pin enable bits, one software-enabled keyboard interrupt, enable pullup resistor, independent edge sensitivity selection, and exit from low-power modes.

## <span id="page-17-2"></span>**8.2 Configuration steps**

To initialize the keyboard interrupts, perform the following steps.

- **•** Enable bus clock in the KBI channel module, by setting the KBIx channel bit in the System clock gating control register (SIM\_SCGC[KBIx] = 1).
- **•** Mask keyboard interrupts by clearing the interrupt enable bit in KBI status and control register (KBIx\_SC  $[KBIE] = 0$ ).
- **•** Choose the KBI polarity by writing the edge select bit in KBI edge select register (KBIx\_ES [KBEDG]).
- **•** Enable internal pull up resistor in Port pullup enable register 0 or 1 (PORT\_PUEx), if necessary.
- Enable the Keyboard interrupt channel by setting the pin enable bit in KBI pin enable register (KBIx PE  $[KBIPE] = 1$ ).
- Clean all flags by setting the KBI acknowledge bit in KBI status and control register (KBIx SC [KBACK] = 1), to avoid any false interrupts.
- Write to KBIx SC[RSTKBSP] to clear KBIx SP for any false. This step only applies for KEA128, for KEA64 and KEA8 skip this step.
- **•** Enable Keyboard interrupts by setting the interrupt enable bit in KBI status and control register (KBIx\_SC  $[KBIE] = 1$ ).

To enable the KBI interrupt in the Kinetis EA MCU device, the interrupt set enable register (NVIC[ISER]) and the interrupt clear pending register [(NVIC[ICPR]) register from NVIC must be set accordingly to the IRQ number in the Vector interrupt assignment table in the reference manual.

For the interrupt, perform the following steps.

- Clear the interrupt flag and set the acknowledge bit in KBI status and control register (KBIx SC [KBACK] = 1).
- **•** Read the KBI source pin register, to check the KBI channel that has been activated.

## <span id="page-17-3"></span>**8.3 Example**

The following code shows how to initialize the KBI interrupts in channel 24 with falling edge. At the interrupt, a LED in port C0 is toggled.

#### **For TRK-KEA128**

# **NXP Semiconductors AN4942**

#### **Getting Started with Kinteis EA series MCUs**

```
 void KBI_Init()
\left\{ \begin{array}{c} \mathbf{1} & \mathbf{1} & \mathbf{1} \\ \mathbf{1} & \mathbf{1} & \mathbf{1} \\ \mathbf{1} & \mathbf{1} & \mathbf{1} \end{array} \right.SIM_SCGC |= SIM_SCGC_KBI0_MASK; /* Enable bus clock on KBI0 */
        KBIO SC = 0; /\sqrt[3]{\text{Clearing} \text{m} mechanism \sqrt[4]{\text{C}}KBI0<sup>-</sup>ES |= KBI ES KBEDG(0x1000000);/* Polarity setting, falling edge low
 level , S\overline{w}1 */
       PORT PUE0=0; /* No internal pullup*/
        KBI0\overline{PE} |= KBI PE KBIPE(0x1000000); /* Enable KBI0 channel 24, SW1 */
        KBIO<sup>-</sup>SC = 0; /* Clearing flags and RSTKBSP bit */
       KBI0<sup>S</sup>C |= KBI SC KBIE MASK; /* Enable KBI0 Interrupts */
 }
        void KBI0_IRQHandler()
\left\{ \begin{array}{c} \mathbf{1} & \mathbf{1} & \mathbf{1} \\ \mathbf{1} & \mathbf{1} & \mathbf{1} \\ \mathbf{1} & \mathbf{1} & \mathbf{1} \end{array} \right.KBI0 SC |= KBI SC KBACK MASK; /*Clear flag*/
       if((\overline{KBI0} SP & \overline{KBI} SP \overline{SO(0x1000000)})) /* If SW1 has been pressed */
\left\{ \begin{array}{c} \mathbf{1} & \mathbf{1} \\ \mathbf{1} & \mathbf{1} \end{array} \right.GPIOA PTOR |=1<<16; /* LED Toggle at port CO*/ }
 }
```
To enable KBI0 interrupt follow the code below.

```
 /* Set the ICPR and ISER registers accordingly */
NVIC ICPR |= 1 <<24; /* 24 is the IRQ number of KBI0 interrupt*/
NVIC<sup>I</sup>SER |= 1 <<24; /* 24 is the IRQ number of KBI0 interrupt*/
```
#### **For TRK-KEA64**

```
 void KBI_Init()
\left\{ \begin{array}{c} \mathbf{1} & \mathbf{1} & \mathbf{1} \\ \mathbf{1} & \mathbf{1} & \mathbf{1} \\ \mathbf{1} & \mathbf{1} & \mathbf{1} \end{array} \right.SIM_SCGC |= SIM_SCGC_KBI1_MASK; /* Enable bus clock on KBI1 */
       KBI\overline{1} SC = 0; /* Clearing mechanism */
       KBI1<sup>-</sup>ES |= KBI ES KBEDG(1);/* Polarity setting, falling edge low level ,SW1
  */
       PORT PUEL=0; /* No internal pullup*/
       KBI1^{\top}PE |= KBI PE KBIPE(1); /* Enable KBI1 channel 0 , SW1 */
       KBI1<sup>-</sup>SC = 0; /\overline{\star} Clearing flags and RSTKBSP bit */
       KBI1<sup>-</sup>SC |= KBI SC KBIE MASK; /* Enable KBI1 Interrupts */
       }
       void KBI1_IRQHandler()
\left\{ \begin{array}{c} \mathbf{1} & \mathbf{1} & \mathbf{1} \\ \mathbf{1} & \mathbf{1} & \mathbf{1} \\ \mathbf{1} & \mathbf{1} & \mathbf{1} \end{array} \right.KBI1 SC |= KBI SC KBACK MASK; /*Clear flag*/
      if((GPIOA_PDIR \overline{\&} GPIO_PDIR_PDI(0x1000000))) /* If SW1 has been pressed */
\left\{ \begin{array}{c} 1 & 1 \\ 1 & 1 \end{array} \right\}GPIOA PTOR |=1<<16; /* LED Toggle at port C0*/
         }
       }
```
#### **For TRK-KEA8**

```
void KBI_Init()
{
  SIM_SCGC |= SIM_SCGC_KBI1_MASK; /* Enable bus clock on KBI1 */
  KBI\overline{1} SC = 0; \overline{7} Clearing mechanism */
  KBI1<sup>-</sup>ES |= KBI ES KBEDG(1);/* Polarity setting, falling edge low level ,SW1 */
  PORT_PUEL=0; \overline{ } /* No internal pullup*/
```

```
KBI1_PE |= KBI_PE_KBIPE(1); /* Enable KBI1 channel 0, SW1 */<br>KBI1_SC = 0; /* Clearing flags and RSTKBSP bit */
                                 /* Clearing flags and RSTKBSP bit */<br>MASK; /* Enable KBI1 Interrupts */
  KBI1\overline{SC} |= KBI SC KBIE MASK;
}
void KBI1_IRQHandler()
{
  KBI1 SC |= KBI SC KBACK MASK; /*Clear flag*/
  if((GPIOA PDIR \& GPIO PDIR PDI(0x100000))>>20) /* If SW1 has been pressed */
\left\{\right.GPIOA PTOR |=1<<16; /* LED Toggle at port C0*/
 }
}
```
To enable KBI1 interrupt follow the code below.

 /\* Set the ICPR and ISER registers accordingly \*/ NVIC ICPR  $|= 1$  <<25; /\* 24 is the IRQ number of KBI1 interrupt\*/ NVIC<sup>I</sup>SER  $|= 1$  <<25; /\* 24 is the IRQ number of KBI1 interrupt\*/

In the software lab 4, the KBI.c and KBI.h files include the initialization and interrupt functions for KBI.

## <span id="page-19-0"></span>**9 References**

The following references are available at [nxp.com.](http://www.nxp.com)

- **•** KEA128 Reference Manual, Rev 1, 01/2014 available at [nxp.com/KEA](http://www.nxp.com/KEA)
- **•** KEA64 Reference Manual, Rev 1, 01/2014 available at [nxp.com/KEA](http://www.nxp.com/KEA)
- **•** KEA8 Reference Manual, Rev 1, 01/2014 available at [nxp.com/KEA](http://www.nxp.com/KEA)

## <span id="page-19-1"></span>**10 Revision history**

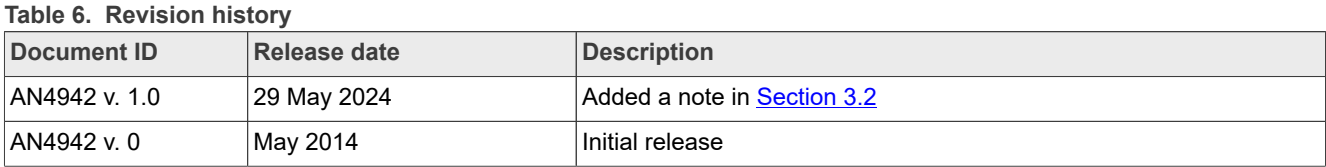

## <span id="page-19-2"></span>**11 Note about the source code in the document**

Example code shown in this document has the following copyright and BSD-3-Clause license:

Copyright 2023 NXP Redistribution and use in source and binary forms, with or without modification, are permitted provided that the following conditions are met:

- 1. Redistributions of source code must retain the above copyright notice, this list of conditions and the following disclaimer.
- 2. Redistributions in binary form must reproduce the above copyright notice, this list of conditions and the following disclaimer in the documentation and/or other materials must be provided with the distribution.
- 3. Neither the name of the copyright holder nor the names of its contributors may be used to endorse or promote products derived from this software without specific prior written permission.

THIS SOFTWARE IS PROVIDED BY THE COPYRIGHT HOLDERS AND CONTRIBUTORS "AS IS" AND ANY EXPRESS OR IMPLIED WARRANTIES, INCLUDING, BUT NOT LIMITED TO, THE IMPLIED WARRANTIES

OF MERCHANTABILITY AND FITNESS FOR A PARTICULAR PURPOSE ARE DISCLAIMED. IN NO EVENT SHALL THE COPYRIGHT HOLDER OR CONTRIBUTORS BE LIABLE FOR ANY DIRECT, INDIRECT, INCIDENTAL, SPECIAL, EXEMPLARY, OR CONSEQUENTIAL DAMAGES (INCLUDING, BUT NOT LIMITED TO, PROCUREMENT OF SUBSTITUTE GOODS OR SERVICES; LOSS OF USE, DATA, OR PROFITS; OR BUSINESS INTERRUPTION) HOWEVER CAUSED AND ON ANY THEORY OF LIABILITY, WHETHER IN CONTRACT, STRICT LIABILITY, OR TORT (INCLUDING NEGLIGENCE OR OTHERWISE) ARISING IN ANY WAY OUT OF THE USE OF THIS SOFTWARE, EVEN IF ADVISED OF THE POSSIBILITY OF SUCH DAMAGE.

# **NXP Semiconductors AN4942**

#### **Getting Started with Kinteis EA series MCUs**

## <span id="page-21-0"></span>**Legal information**

## **Definitions**

**Draft** — A draft status on a document indicates that the content is still under internal review and subject to formal approval, which may result in modifications or additions. NXP Semiconductors does not give any representations or warranties as to the accuracy or completeness of information included in a draft version of a document and shall have no liability for the consequences of use of such information.

## **Disclaimers**

**Limited warranty and liability** — Information in this document is believed to be accurate and reliable. However, NXP Semiconductors does not give any representations or warranties, expressed or implied, as to the accuracy or completeness of such information and shall have no liability for the consequences of use of such information. NXP Semiconductors takes no responsibility for the content in this document if provided by an information source outside of NXP Semiconductors.

In no event shall NXP Semiconductors be liable for any indirect, incidental, punitive, special or consequential damages (including - without limitation lost profits, lost savings, business interruption, costs related to the removal or replacement of any products or rework charges) whether or not such damages are based on tort (including negligence), warranty, breach of contract or any other legal theory.

Notwithstanding any damages that customer might incur for any reason whatsoever, NXP Semiconductors' aggregate and cumulative liability towards customer for the products described herein shall be limited in accordance with the Terms and conditions of commercial sale of NXP **Semiconductors** 

**Right to make changes** — NXP Semiconductors reserves the right to make changes to information published in this document, including without limitation specifications and product descriptions, at any time and without notice. This document supersedes and replaces all information supplied prior to the publication hereof.

**Applications** — Applications that are described herein for any of these products are for illustrative purposes only. NXP Semiconductors makes no representation or warranty that such applications will be suitable for the specified use without further testing or modification.

Customers are responsible for the design and operation of their applications and products using NXP Semiconductors products, and NXP Semiconductors accepts no liability for any assistance with applications or customer product design. It is customer's sole responsibility to determine whether the NXP Semiconductors product is suitable and fit for the customer's applications and products planned, as well as for the planned application and use of customer's third party customer(s). Customers should provide appropriate design and operating safeguards to minimize the risks associated with their applications and products.

NXP Semiconductors does not accept any liability related to any default, damage, costs or problem which is based on any weakness or default in the customer's applications or products, or the application or use by customer's third party customer(s). Customer is responsible for doing all necessary testing for the customer's applications and products using NXP Semiconductors products in order to avoid a default of the applications and the products or of the application or use by customer's third party customer(s). NXP does not accept any liability in this respect.

**Terms and conditions of commercial sale** — NXP Semiconductors products are sold subject to the general terms and conditions of commercial sale, as published at https://www.nxp.com/profile/terms, unless otherwise agreed in a valid written individual agreement. In case an individual agreement is concluded only the terms and conditions of the respective agreement shall apply. NXP Semiconductors hereby expressly objects to applying the customer's general terms and conditions with regard to the purchase of NXP Semiconductors products by customer.

**Suitability for use in automotive applications** — This NXP product has been qualified for use in automotive applications. If this product is used by customer in the development of, or for incorporation into, products or services (a) used in safety critical applications or (b) in which failure could lead to death, personal injury, or severe physical or environmental damage (such products and services hereinafter referred to as "Critical Applications"), then customer makes the ultimate design decisions regarding its products and is solely responsible for compliance with all legal, regulatory, safety, and security related requirements concerning its products, regardless of any information or support that may be provided by NXP. As such, customer assumes all risk related to use of any products in Critical Applications and NXP and its suppliers shall not be liable for any such use by customer. Accordingly, customer will indemnify and hold NXP harmless from any claims, liabilities, damages and associated costs and expenses (including attorneys' fees) that NXP may incur related to customer's incorporation of any product in a Critical Application.

**Export control** — This document as well as the item(s) described herein may be subject to export control regulations. Export might require a prior authorization from competent authorities.

**Translations** — A non-English (translated) version of a document, including the legal information in that document, is for reference only. The English version shall prevail in case of any discrepancy between the translated and English versions.

**Security** — Customer understands that all NXP products may be subject to unidentified vulnerabilities or may support established security standards or specifications with known limitations. Customer is responsible for the design and operation of its applications and products throughout their lifecycles to reduce the effect of these vulnerabilities on customer's applications and products. Customer's responsibility also extends to other open and/or proprietary technologies supported by NXP products for use in customer's applications. NXP accepts no liability for any vulnerability. Customer should regularly check security updates from NXP and follow up appropriately. Customer shall select products with security features that best meet rules, regulations, and standards of the intended application and make the ultimate design decisions regarding its products and is solely responsible for compliance with all legal, regulatory, and security related requirements concerning its products, regardless of any information or support that may be provided by NXP.

NXP has a Product Security Incident Response Team (PSIRT) (reachable at [PSIRT@nxp.com](mailto:PSIRT@nxp.com)) that manages the investigation, reporting, and solution release to security vulnerabilities of NXP products.

**NXP B.V.** — NXP B.V. is not an operating company and it does not distribute or sell products.

## **Trademarks**

Notice: All referenced brands, product names, service names, and trademarks are the property of their respective owners.

**NXP** — wordmark and logo are trademarks of NXP B.V.

## **Contents**

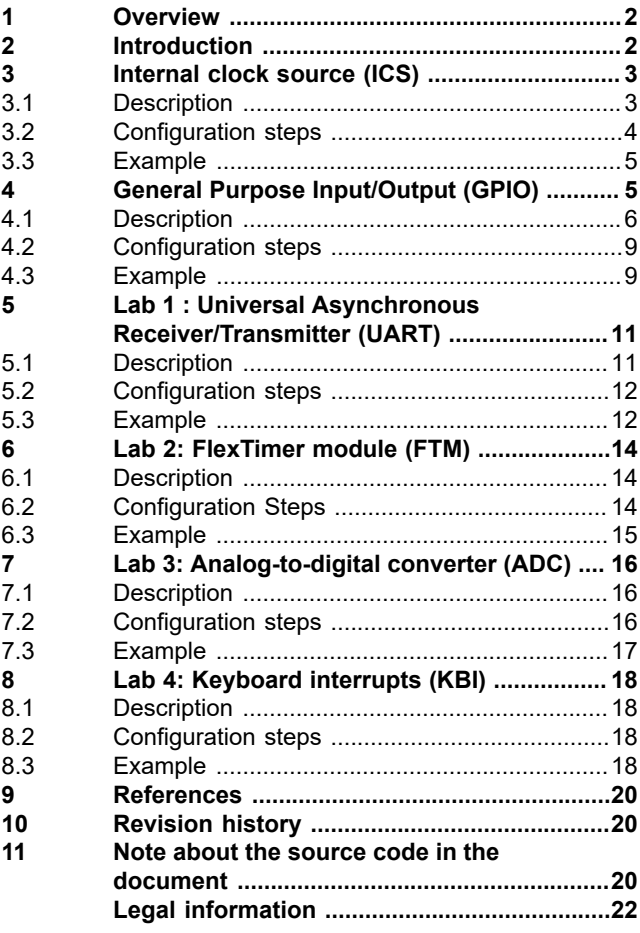

Please be aware that important notices concerning this document and the product(s) described herein, have been included in section 'Legal information'.

#### **© 2024 NXP B.V. All rights reserved.**

For more information, please visit: https://www.nxp.com [Document feedback](https://www.nxp.com/pages/technical-documentation-feedback:WF-TECHNICAL-DOCUMENTATION-FEEDBACK?tid=pdfwf_AN4942)

**Date of release: 12 June 2024 Document identifier: AN4942**